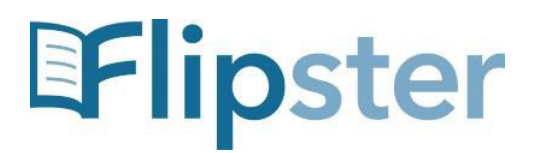

## **DOWNLOADING DIGITAL MAGAZINES TO YOUR KINDLE FIRE App for Kindle Fires (3rd & 4th Generation ONLY)**

## **To install the Flipster App on Kindle Fire:**

- 1. From the home screen of your Kindle Fire, go to '**Settings**.'
- 2. Select '**Applications > Apps from Unknown Sources**' (allow installation of applications that are not from Appstore) and select '**ON**.'
- 3. Open the web browser on your device & download the APK (app installer) from this link: http://*[support.ebsco.com/downloads/flipster\\_app/kindlefire/flipster\\_kindle.apk](http://support.ebsco.com/downloads/flipster_app/kindlefire/flipster_kindle.apk)*
- 4. Confirm you wish to download file by tapping on "OK".
- 5. Tap the "Menu" icon **3.** and then tap on "Downloads."
- 6. Tap on the Flipster .apk file to install the app on your Kindle Fire.
	- **Do NOT** open the app once the download is complete tap the '**Home**' button & follow the rest of the instructions below.

## **To download magazines into the Flipster App on Kindle Fire:**

- 1. Using the Kindle Fire's Internet browser, go to [http://www.shpl.info.](http://www.shpl.info/)
- 2. Tap on the blue '**Digital Magazines**' button on the left, and then tap '**Flipster**.'
- 3. Tap '**Login and search for magazines**.'
- 4. Enter your library card barcode number or username, and password then tap '**Login**.'
- 5. Browse by 'Categories' on the left, or browse 'Latest Issues' or 'All Issues' at the center. You may also search for a title at the top.
- 6. To open an issue, tap on the cover image or '**Read This Issue'** link. The Flipster page will stay open in its own browser tab so you can return to it and select other magazine issues.
- 7. Tap the "Menu**"** icon in the top left, then tap '**Open in App**.'
- 8. Your selected issue will now download into the Flipster App for offline viewing.
	- When the NEW label appears in the lower left corner of the issue cover, it is ready to read.
- 9. Tap on the cover image to begin reading.
- 10.Once the download is complete, a banner across the bottom of the issue cover lets you know when that issue will expire.
	- Weekly titles expire in 2 days, monthly titles expire in 7 days.
	- Expired titles will have an expired icon on them & must be deleted.
	- Any expired title can be downloaded again after expiration.
- 11.Swipe your finger left or right to flip through the pages of the magazine.
- 12.Tap '**Flipster**' at the top left to return to your library of downloaded magazine issues.
- 13.Tap on the "Trash Can" icon on the magazine cover to delete it from the App library.
- 14.There is NO LIMIT on the number of magazines you can download into the App.
- 15.All magazine issues must be downloaded into the App from your Kindle Fire's Internet browser – they **CANNOT** be directly downloaded via the Flipster App.
- 16.To view available back issues of a title, open the issue in your web browser and tap the "Menu**"** icon in the top left.
- 17.Tap '**All Issues**' to see all available back issues of that magazine.
- 18.Tap a particular back issue to open it, then tap the "Menu**"** icon again and '**Open in App**' to download the issue into the App.

If you have any problems or questions, please contact the Adult Reference Desk at the Library.